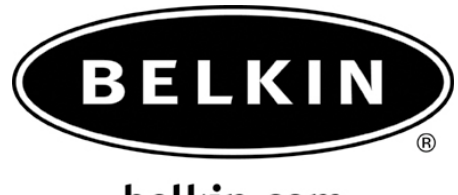

## belkin.com

How to setup your Phone as a modem with the Sony Ericsson T616/T610

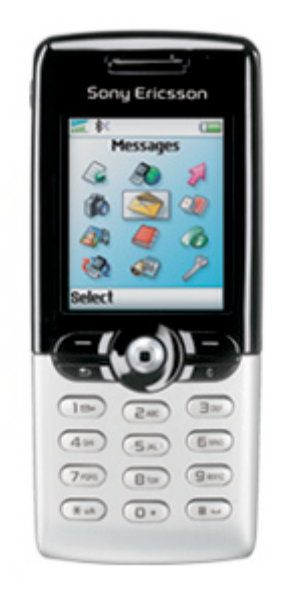

Note: Make sure you have the correct information from your Phone provider such as the Dial up Number, User name and password if required. You may also use an Internet Service Provider such as Earthlink or SBC Global. This information will be required when setting up Dial up Networking.

## **Section: 1 Activating Bluetooth and pairing the phone.**

- **1.** Go to the **Main Menu** on your Sony Ericsson Phone.
- **2.** Go to **Connect** and select it by pressing the center of your **Scroll Key**.
- **3.** Select **Bluetooth**.
- **4.** Make sure Bluetooth is set to **ON**.
- **5.** Select **My Device**, add new advice.
- **6.** Your Phone will search your area for active Bluetooth devices.
- **7.** Select the Computer you would like to connect your phone to.
- **8.** Enter a passkey, use **0000** and click **OK**.
- **9.** On your Computer check the taskbar (next to the Clock) for the Passkey prompt
- **10.** Click on the Bluetooth Passkey prompt or click on the Bluetooth Icon to put in the Passkey.

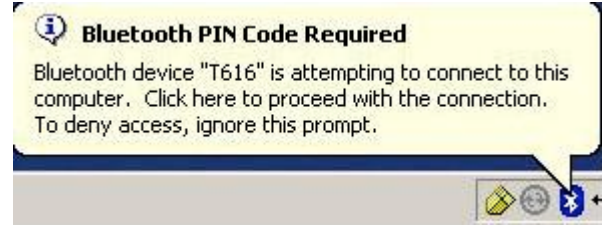

**11.** Put in the Passkey **(0000)** and click **OK**

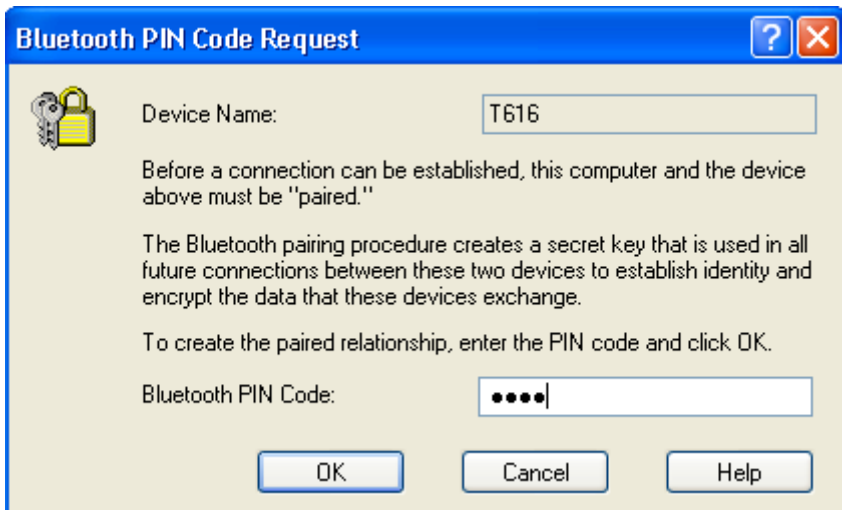

## **Section: 2 Setting Up Dial up Networking**

**1.** On your Computer, open Bluetooth Neighborhood or Double Click on the Bluetooth icon on the Lower right of you're Task bar.

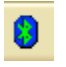

**2.** On the Bluetooth menu on the left side click on Search for Devices in range or Entire Bluetooth Neighborhood.

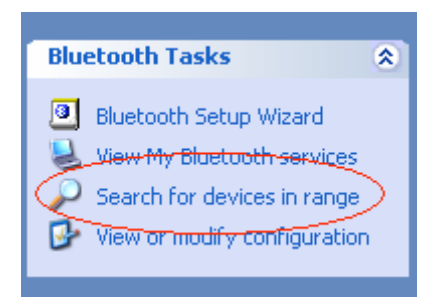

**3.** Make sure that the Sony Ericsson T610/T616 has a check mark next to it meaning that it is Paired.

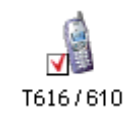

- **4.** Double Click on the phone icon.
- **5.** Right Click on Dial-up Networking Icon.
- **6.** Left click on Properties.

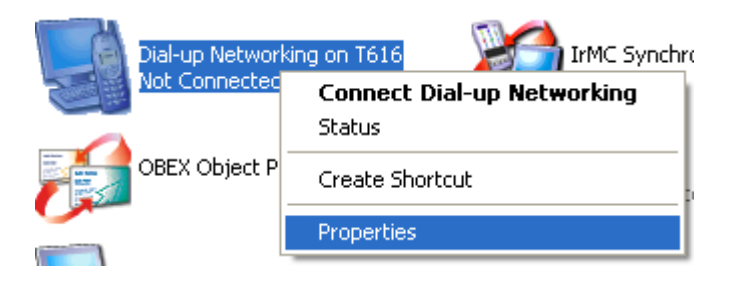

**7.** Make sure click on configure

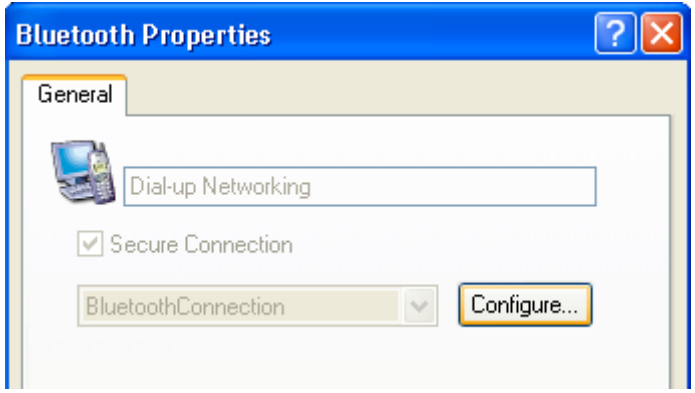

**8.** Where it says connect using make sure you have a Bluetooth modem installed for your phone, if not go to your phone providers Website and download a Bluetooth modem driver.

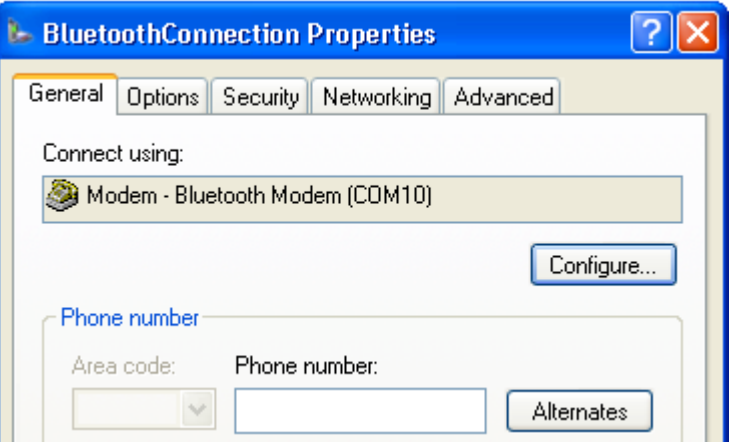

- 9. Click **OK**
- 10. Double click on the Dial up Networking Icon.

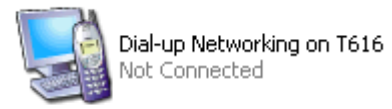

**11.** It will say Status: "Connecting to Dial-Up Networking".

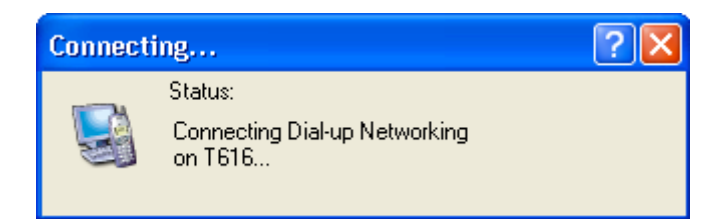

- **12.** The Connect Bluetooth Connection Dial-Up Screen will appear.
- **13.** Put in your complete information from your phone provider or Internet Service Provider. And click **Dial**.

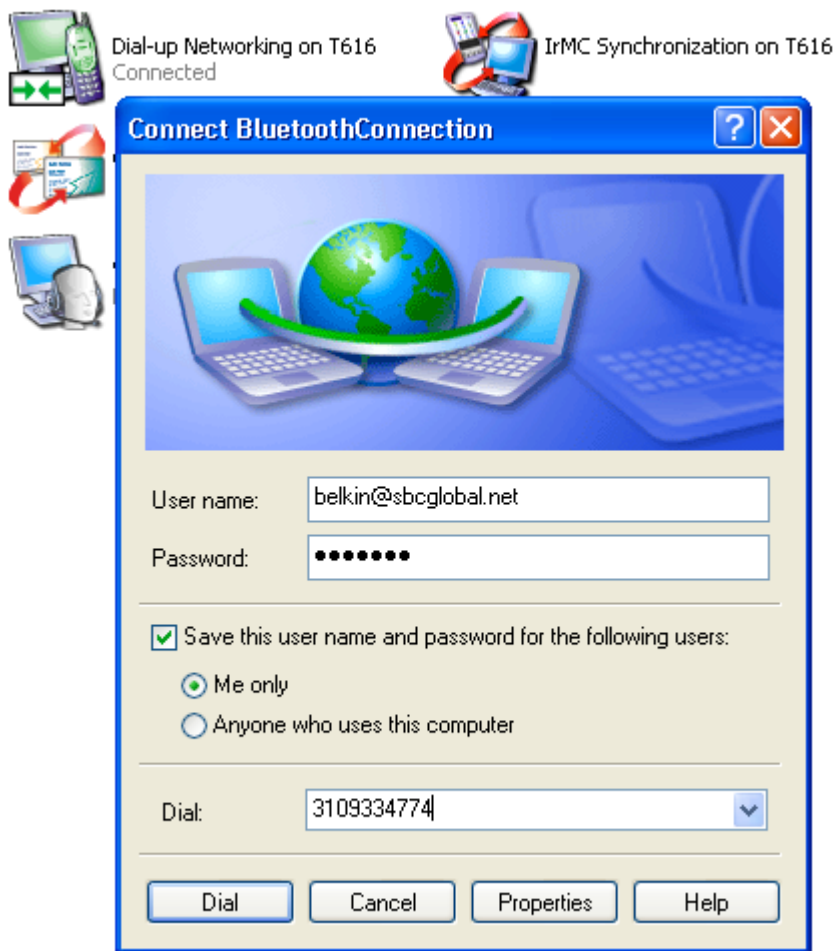

14. You will see the system dialing your isp

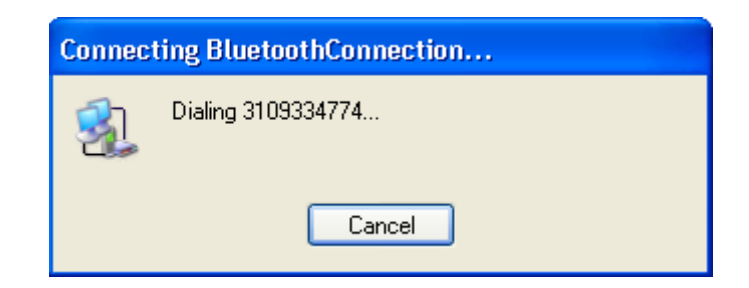

15. Your user name and password will be verified

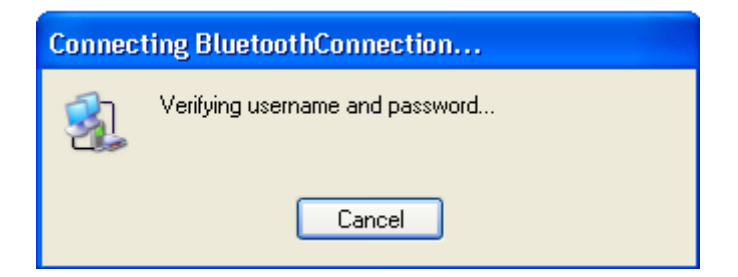

16. Your computer will be registered on the network

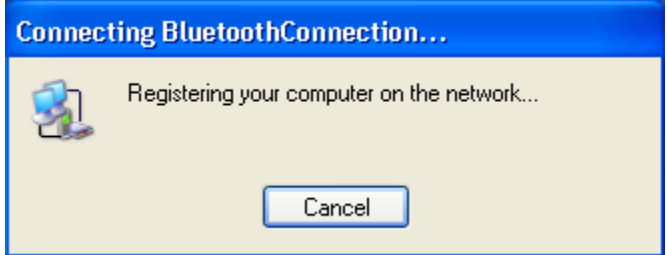

17. You will be notified that you are connected

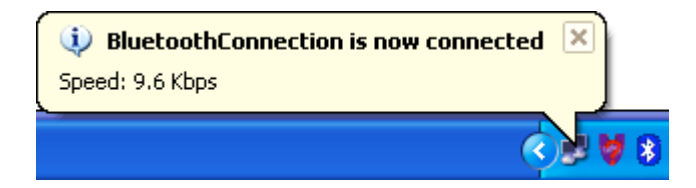